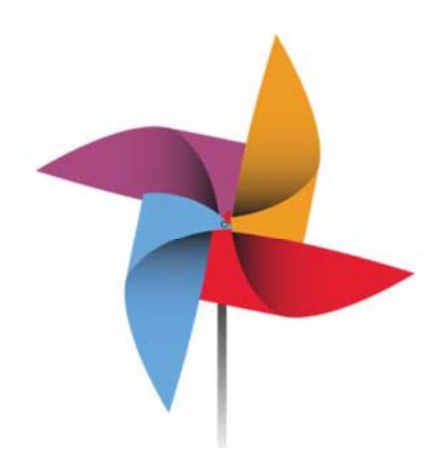

**UBIQUITY** The Journal of Literature, Literacy, and the Arts

## Ensuring a Blind Review

When you submit an article for review, please be sure to remove any personally identifiable material from the manuscript (your name and institution, if possible) so that our reviewers will not be able to trace the article to any specific authors.

# Removing Personally Identifiable Material

First, you will need to remove your name from your primary submission and anything that you believe will easily identify you as the author of the article.

Next, you will need to remove your name from the metadata of your file. To do this,

- 1. Find the file that you would like to submit on your computer.
- 2. Right click the file and then click **Properties** in the dialog box that appears.

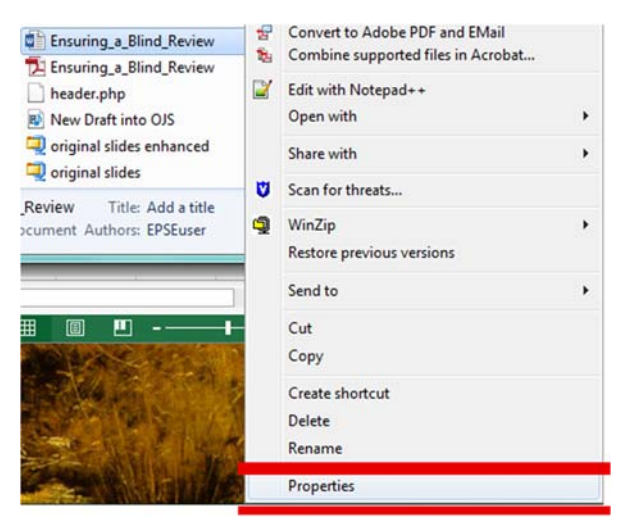

3. In the new dialog box that opens, choose **Details** in the main menu.

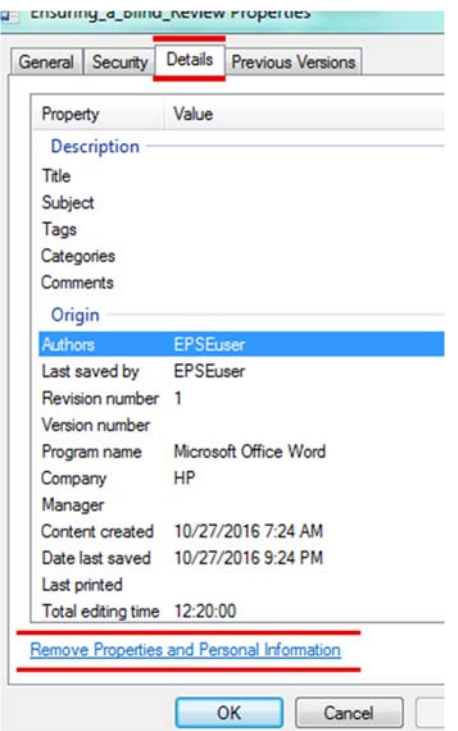

- 4. Click the link for **Remove Properties and Personal Information** towards the bottom of the panel.
- 5. Select **Remove the following properties from this file.**
- 6. Check mark **Authors, Last saved by, Company,** and anything else that might give your identity away in the options below.

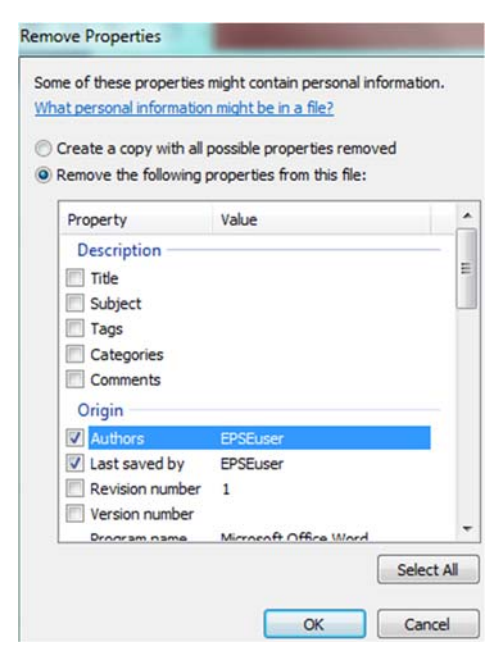

7. Click **OK** when you are done.

These steps will remove your name and other information from the metadata attached to the file.

#### Citing Your Own Work in Your Article

If you would like to cite a work that you have authored, please treat the work like you would any other citation and refrain from identifying yourself in the process.

In my book, *The Hitchhikers Guide to Ubiquity*, I wrote, "publishing in a journal is a grand adventure" (p. 987).

This can be changed to

According to McGrail, McGrail, Tinker Sachs, Hicks, and Jolly (2016), "publishing in a journal is a grand adventure" (p. 987).

Please follow the standard APA guidelines for citing every work.

### Uploading Files with Identifiable Material Separately

Though you will need to remove your name from the article, please submit a separate title page with your name, contact information, and affiliated institution. You can add your title page and other accompanying materials as supplementary files during **step 4** of the submission process, **Uploading Supplementary Files**.

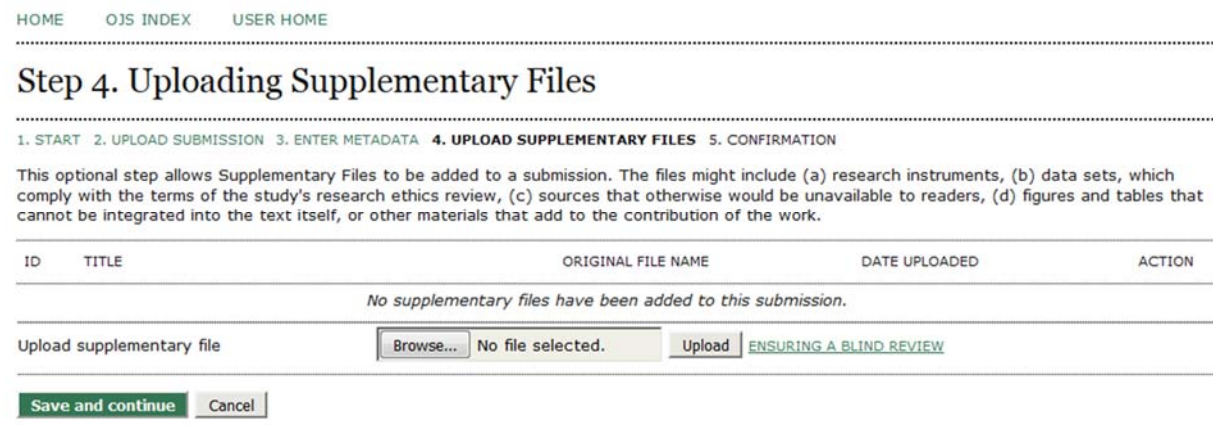

During this step, you will add one file at a time.

1. Select your file and press the **Upload** button.

#### Supplementary File Metadata

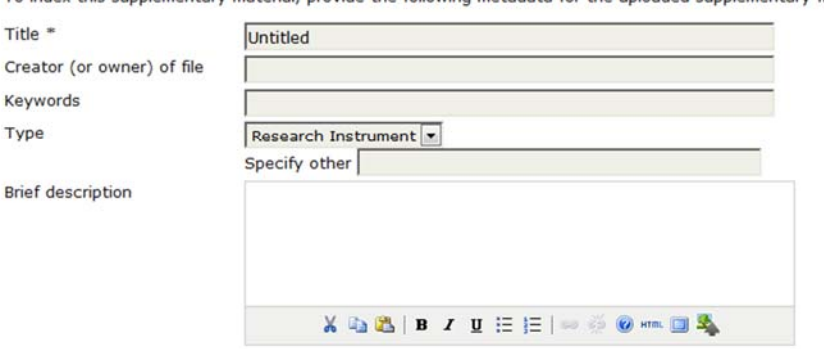

To index this supplementary material, provide the following metadata for the uploaded supplementary file.

2. Add information about your supplemental file (you are only required to give it a title).

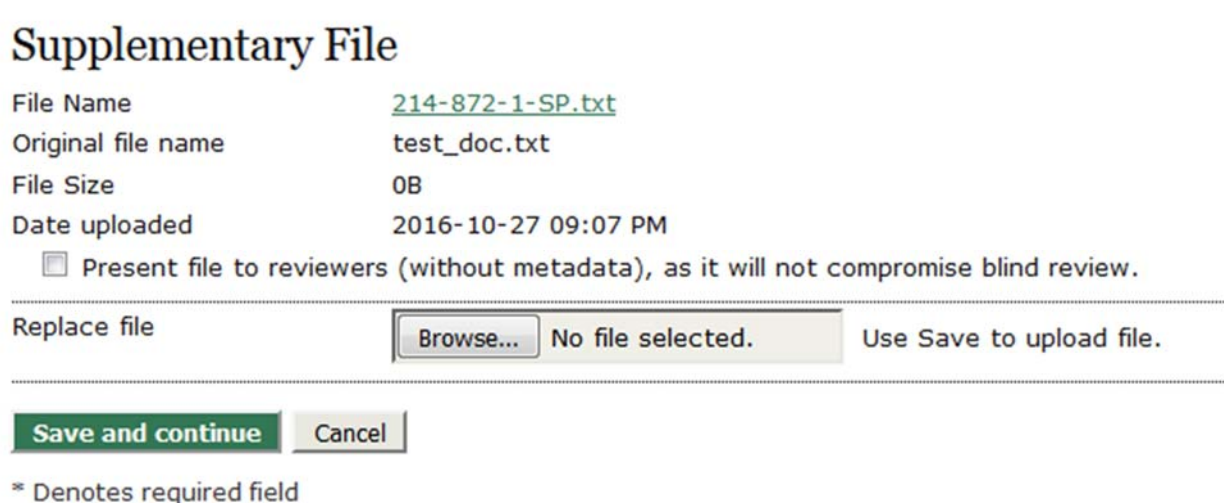

Be sure to leave the box unchecked where it says Present file to reviewers if the file that you are uploading has information (specifically, your name) that could jeopardize the blind review. Please be sure not to check the box if you are uploading a title page.

- 3. Hit **Save and continue** and then you will be prompted to add more supplemental files.
- 4. If you do not need to add additional files, then click **Save and continue** again when you are back on **Step 4.**